# 电子表格鼠标提示

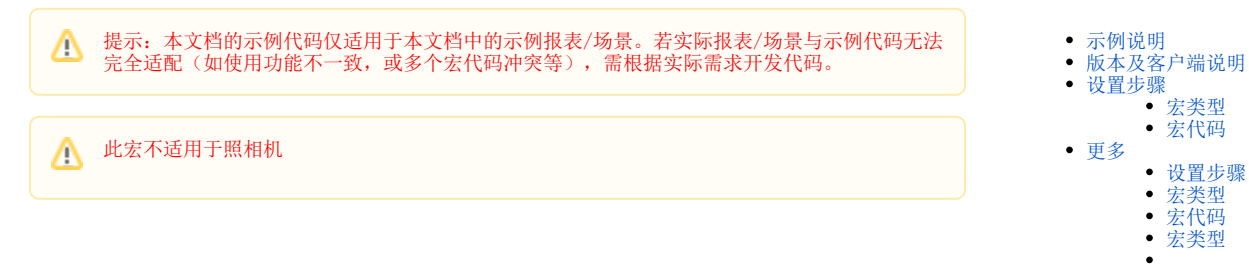

### <span id="page-0-0"></span>示例说明

在电子表格报表的单元格上,当鼠标移过去时显示悬浮提示信息,类似Excel中的批注功能。可以参照如下方法进行设置。参考示例:

 [宏代码](#page-4-2)

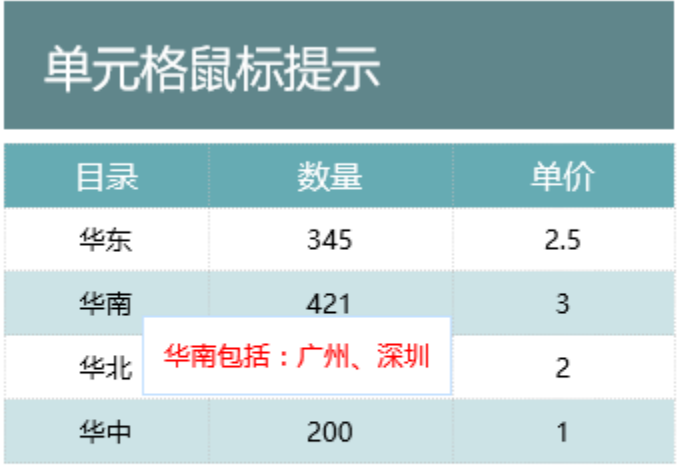

将鼠标移动到"华东", "华南"等单元格上, 会出现相应的 鼠标提示信息。 此示例通过创建div显示,可在不同浏览器上适用。

## <span id="page-0-1"></span>版本及客户端说明

1.smartbi版本:最新版本

2.客户端:PC

3.浏览器:IE11、谷歌浏览器(Chrome)、火狐浏览器(Firefox)

### <span id="page-0-2"></span>设置步骤

1. 首先在电子表格设计器(Microsoft Office Excel)中, 创建电子表格报表。

本例示例如下所示

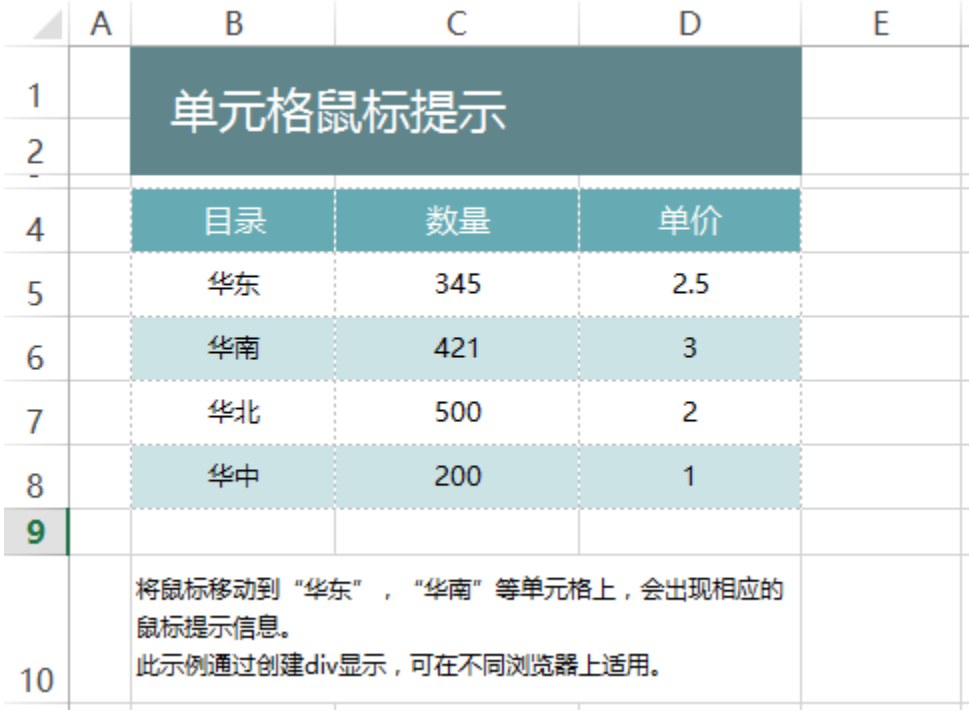

2. 在浏览器的资源定制节点下,选中电子表格,右键选择 编辑宏 进入报表宏界面。

3.在报表宏界面**新建客户端模块**。在弹出的**新建模块**对话框中,选择对象为**spreadSheetReport**、事件为**onRender**、并把下面宏代码复制到代码编 辑区域。注意根据实际情况修改宏代码

<span id="page-1-0"></span>宏类型

| 类型  | 对象                | 事件         |
|-----|-------------------|------------|
| 客户端 | spreadsheetReport | ∣ onRender |

<span id="page-1-1"></span>宏代码

```
function main(spreadsheetReport) {
      jsloader.resolve("thirdparty.jquery.jquery", true);
      var currentSheetName = spreadsheetReport.sheetNames[spreadsheetReport.currentSheetIndex]; //sheet
      //sheet
      if (currentSheetName == "Sheet1") {
         var tip1 = " ";
          var cell1 = spreadsheetReport.getCell("B5"); //B5
          var div1 = createDiv(cell1, tip1);
         var tip2 = " ";
          var cell2 = spreadsheetReport.getCell("B6");
          var div2 = createDiv(cell2, tip2);
          var tip3 = "";
          var cell3 = spreadsheetReport.getCell("B7");
          var div3 = createDiv(cell3, tip3);
         var tip4 = " ";
          var cell4 = spreadsheetReport.getCell("B8");
          var div4 = createDiv(cell4, tip4);
     \frac{1}{2} else
          return;
 }
 //div
 function createDiv(cell, tip) {
      var div = document.createElement("div");
      div.style.position = "absolute";
      div.style.border = "1px solid #C4E1FF";
      div.style.padding = "10px";
      div.style.backgroundColor = "#fff"; //
      div.style.textAlign = 'left';
      div.innerHTML = "<font color=red>" + tip + "</font>"; //
      $(cell).mousemove(function(event) {
          setDIV(event, true, cell, div);
      });
      $(cell).mouseleave(function(event) {
          setDIV(event, false, cell, div);
      });
 }
 function setDIV(e, show, cell, div) {
      if (show) {
          cell.appendChild(div);
          var x = e.clientX || e.layerX;
          var y = e.clientY || e.layerY;
         div.style.top = y + "px";
         div.style.left = x + 10 + "px";
          if (this.sheetWidth - x < div.offsetWidth && x > div.offsetWidth) {
             x = x - div.offsetWidth - 3;
          } else {
             x = x + 6; }
         if (this.sheetHeight - y < div.offsetHeight && y > div.offsetHeight) {
              y = y - div.offsetHeight;
  }
      } else {
          cell.removeChild(div);
      }
 }
```
### <span id="page-2-0"></span>更多

在电子表格中,鼠标提示框中的内容同样来源于报表中,而不是直接在宏代码中设置。参考示例:

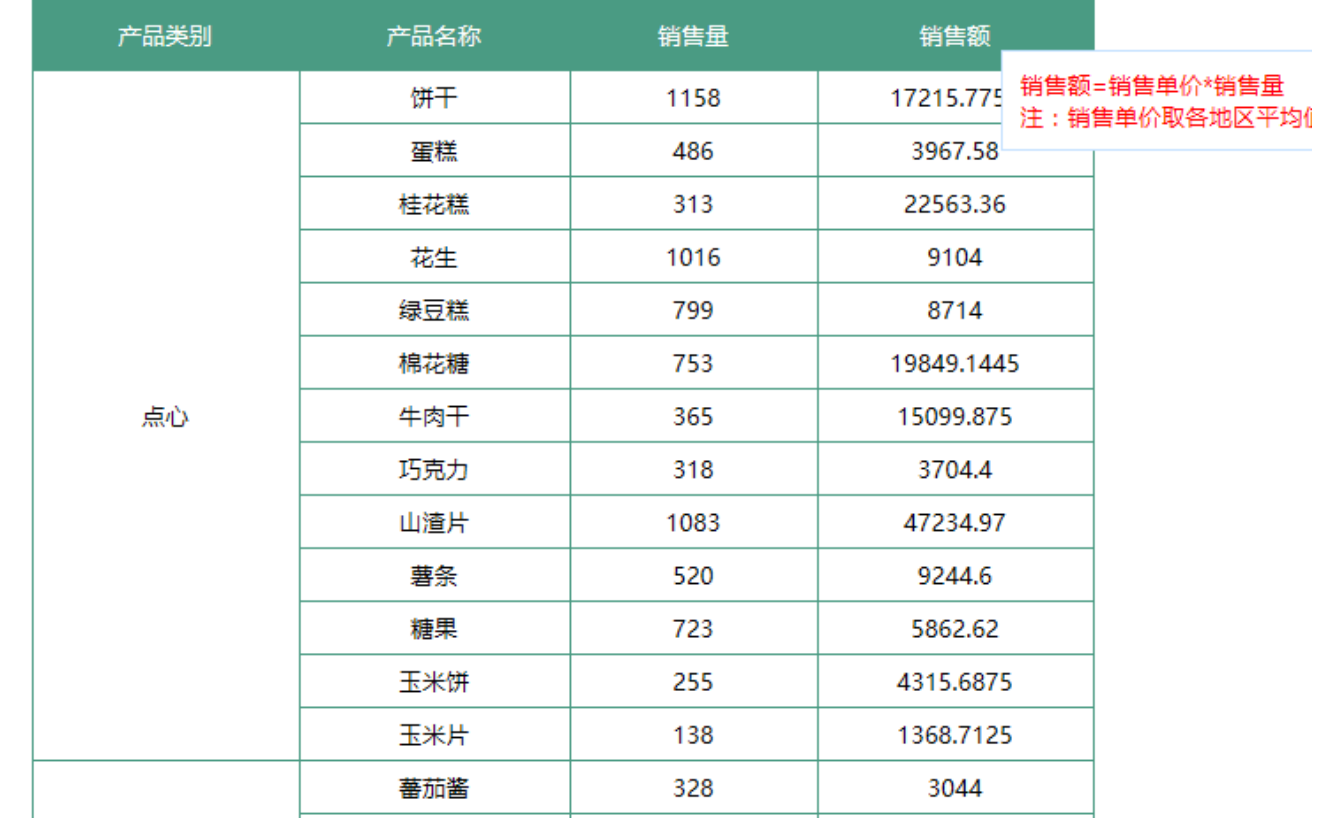

#### <span id="page-3-0"></span>设置步骤

1.首先在电子表格设计器(Microsoft Office Excel)中,创建电子表格报表。

本例示例如下所示(其中红框部分为提示信息):

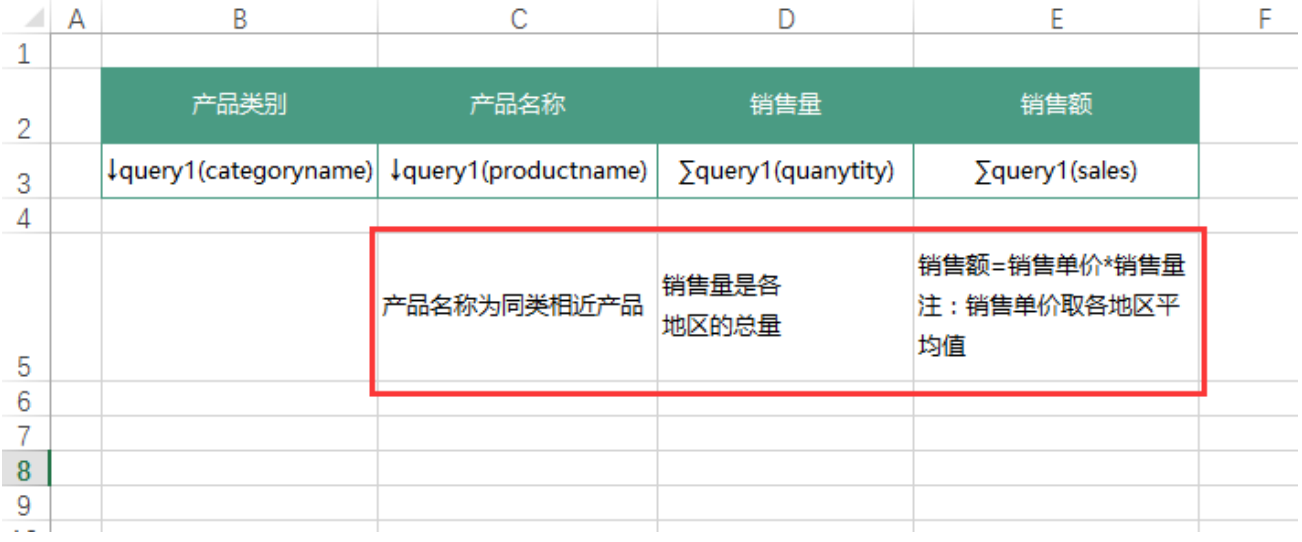

2. 在浏览器的资源定制节点下,选中电子表格,右键选择 编辑宏 进入报表宏界面。

3. 在报表宏界面新建服务端模块。在弹出的新建模块对话框中, 选择对象为spreadSheetReport、事件为onBeforeOutput、并把下面宏代码复制到 代码编辑区域。

<span id="page-3-1"></span>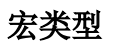

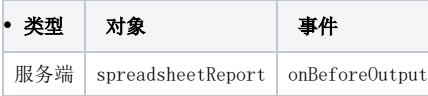

#### <span id="page-4-0"></span>宏代码

```
function main(spreadsheetReport) {
      var sheet = spreadsheetReport.getSheetByName("Sheet1"); //sheetsheet
      //customProperties
      var valueE5 = getDisplayCellValue(sheet, "E5");
      spreadsheetReport.customProperties.put("E5", valueE5);
      var valueD5 = getDisplayCellValue(sheet, "D5");
      spreadsheetReport.customProperties.put("D5", valueD5);
      var valueC5 = getDisplayCellValue(sheet, "C5");
      spreadsheetReport.customProperties.put("C5", valueC5);
 }
 //
 function getCellValue(cell) {
      if (!cell) return null;
      if (typeof cell.length == 'number') {
          var ret = [];
         for (var i = 0; i < cell.length; i++) {
              ret.push(cell[i].value);
          }
          return ret;
      } else {
          return cell.value;
       }
 }
 //
 function getDisplayCellValue(sheet, position) {
      var expandedPositions = sheet.getExpandedPositions(position);
      var cell = sheet.getCell(expandedPositions[0]);
      var value = getCellValue(cell).toString().replaceAll("\\n", "<br>"); //
      return value;
 }
```
<span id="page-4-1"></span>4. 在报表宏界面新建客户端模块。在弹出的新建模块对话框中,选择对象为spreadSheetReport、事件为onRender、并把下面宏代码复 制到代码编辑区域。

#### 宏类型

<span id="page-4-2"></span>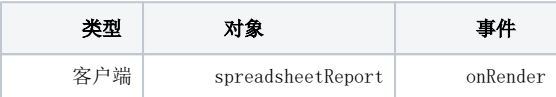

#### 宏代码

```
function main(spreadsheetReport) {
   var c = spreadsheetReport.customProperties;
     jsloader.resolve("thirdparty.jquery.jquery", true);
     var cell = spreadsheetReport.getCell("E2"); //:E2
     var div = createDiv(cell, c["E5"]); //E2E5customPrpoertiesE5
     var cell = spreadsheetReport.getCell("D2"); //:E2
     var div = createDiv(cell, c["D5"]);
     var cell = spreadsheetReport.getCell("C2"); //:E2
     var div = createDiv(cell, c["C5"]);
}
function createDiv(cell, tip) {
    var div = document.createElement("div");
     div.style.position = "absolute";
     div.style.border = "1px solid #C4E1FF";
     div.style.padding = "10px";
     div.style.backgroundColor = "#fff"; //
    div.style.textAlign = 'left';
    div.innerHTML = "<font color='red'>" + tip + "</font>"; //
     $(cell).mousemove(function(event) {
         setDIV(event, true, cell, div);
     });
     $(cell).mouseleave(function(event) {
         setDIV(event, false, cell, div);
     });
}
function setDIV(e, show, cell, div) {
    if (show) {
         cell.appendChild(div);
         var x = e.clientX || e.layerX;
        var y = e.clientY || e.layerY;
        div.style.top = y + "px";div.style.left = x + 10 + "px";if (this.sheetWidth - x < div.offsetWidth && x > div.offsetWidth) {
            x = x - div.offsetWidth - 3;
         } else {
            x = x + 6; }
         if (this.sheetHeight - y < div.offsetHeight && y > div.offsetHeight) {
            y = y - div.offsetHeight;
         }
     } else {
         cell.removeChild(div);
     }
}
```